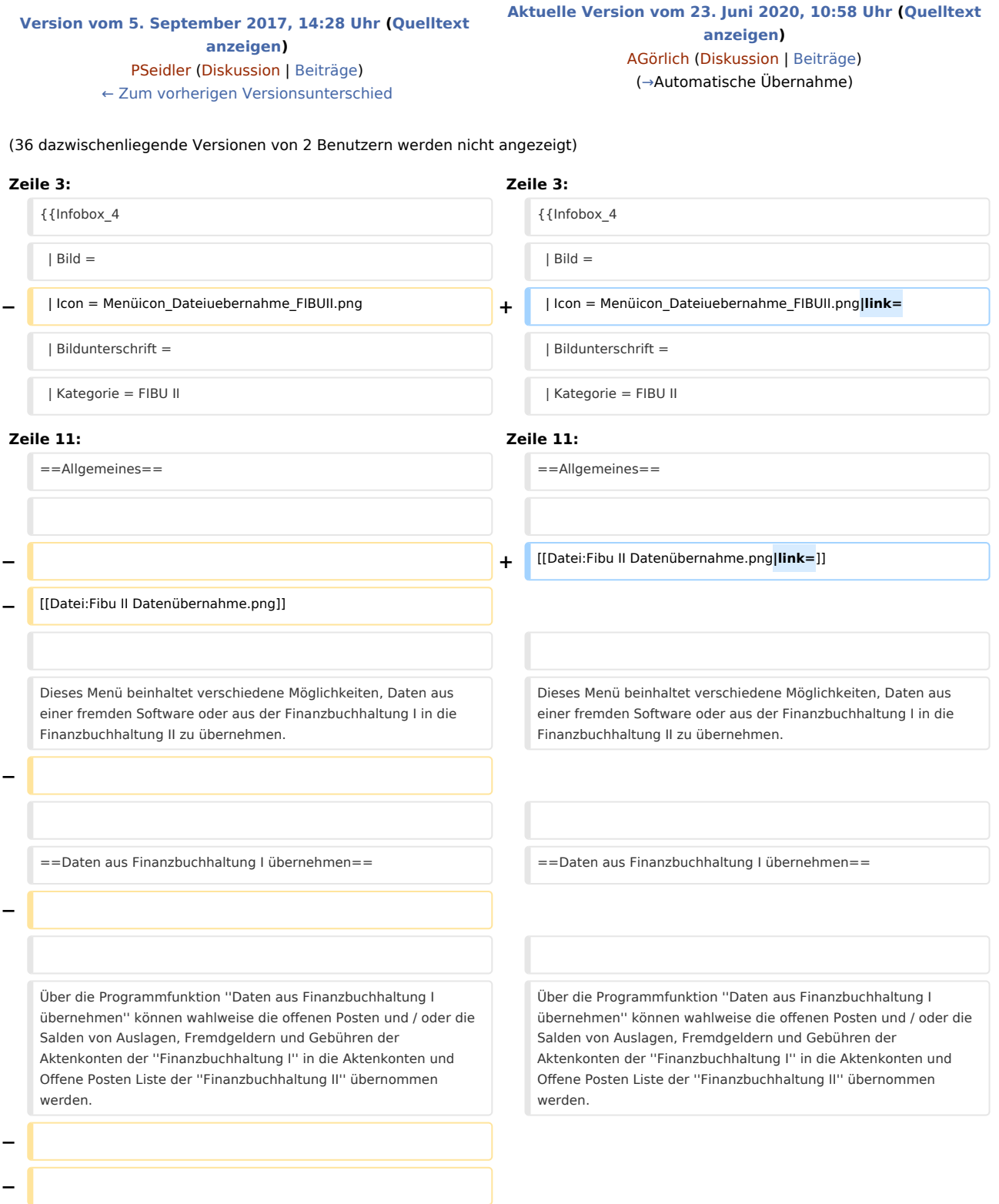

## **RA-MICRO**

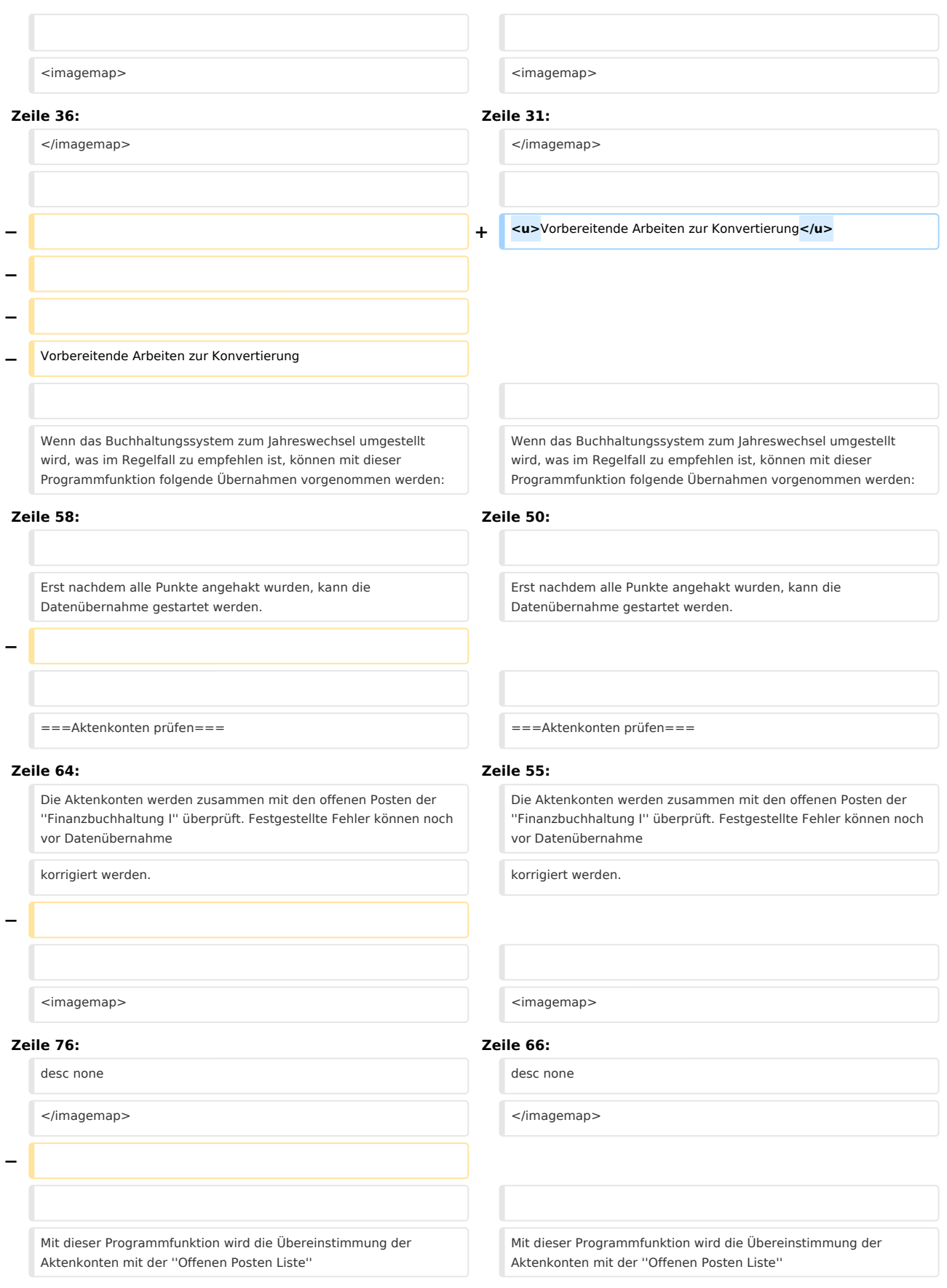

## **RA-MICRO**

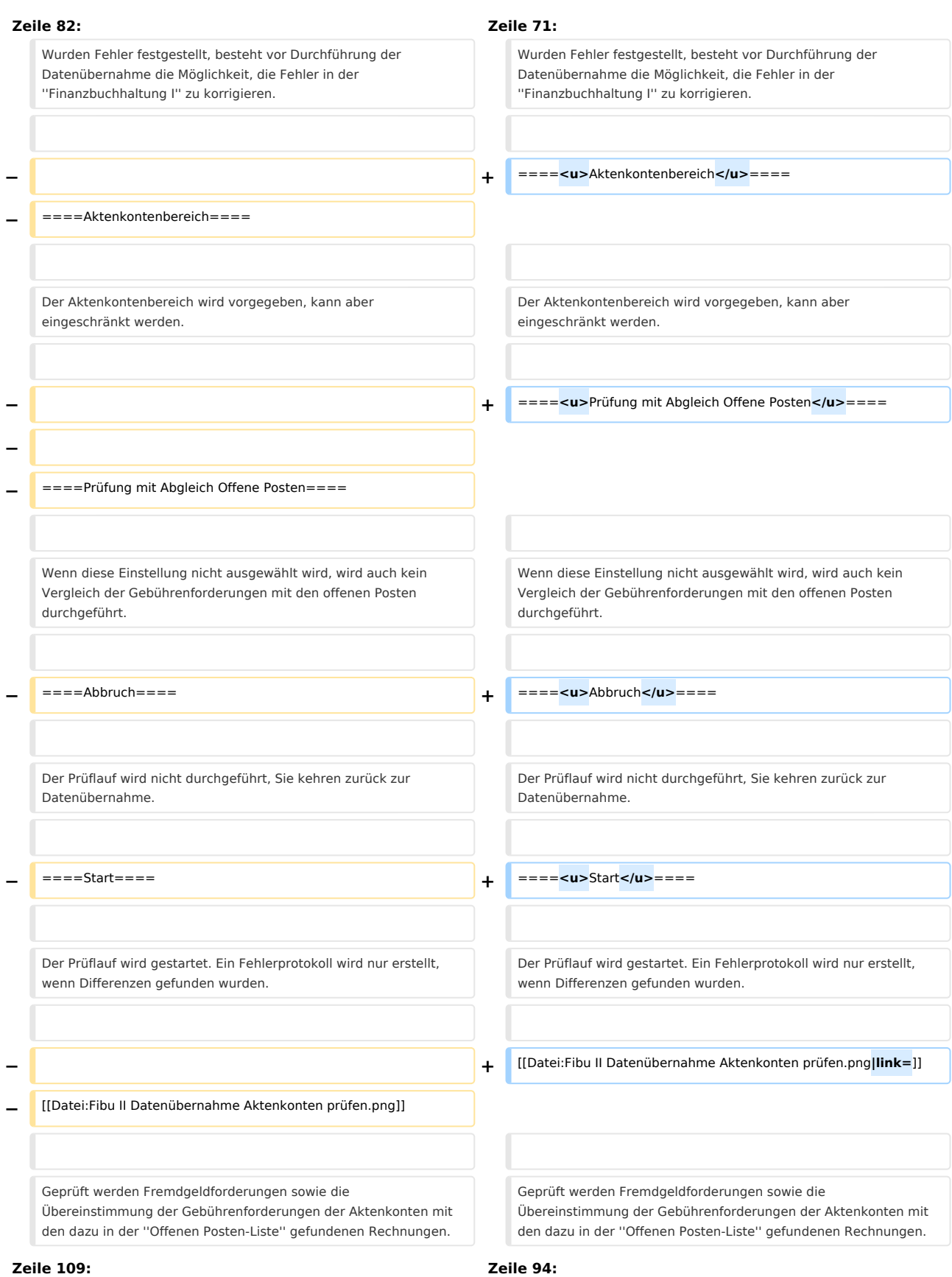

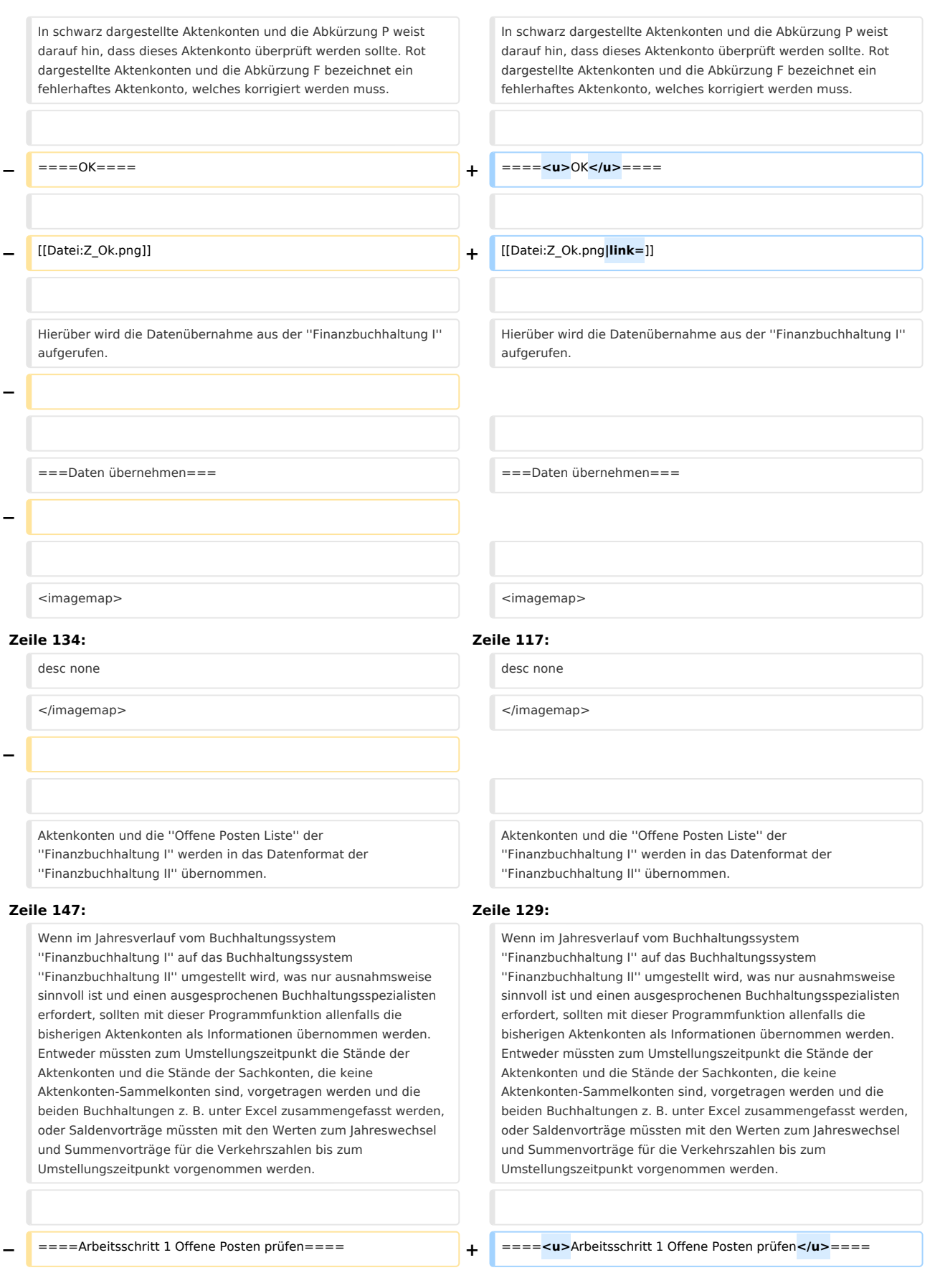

#### **RA-MICRO**

Datenübernahme (FIBU II): Unterschied zwischen den Versionen

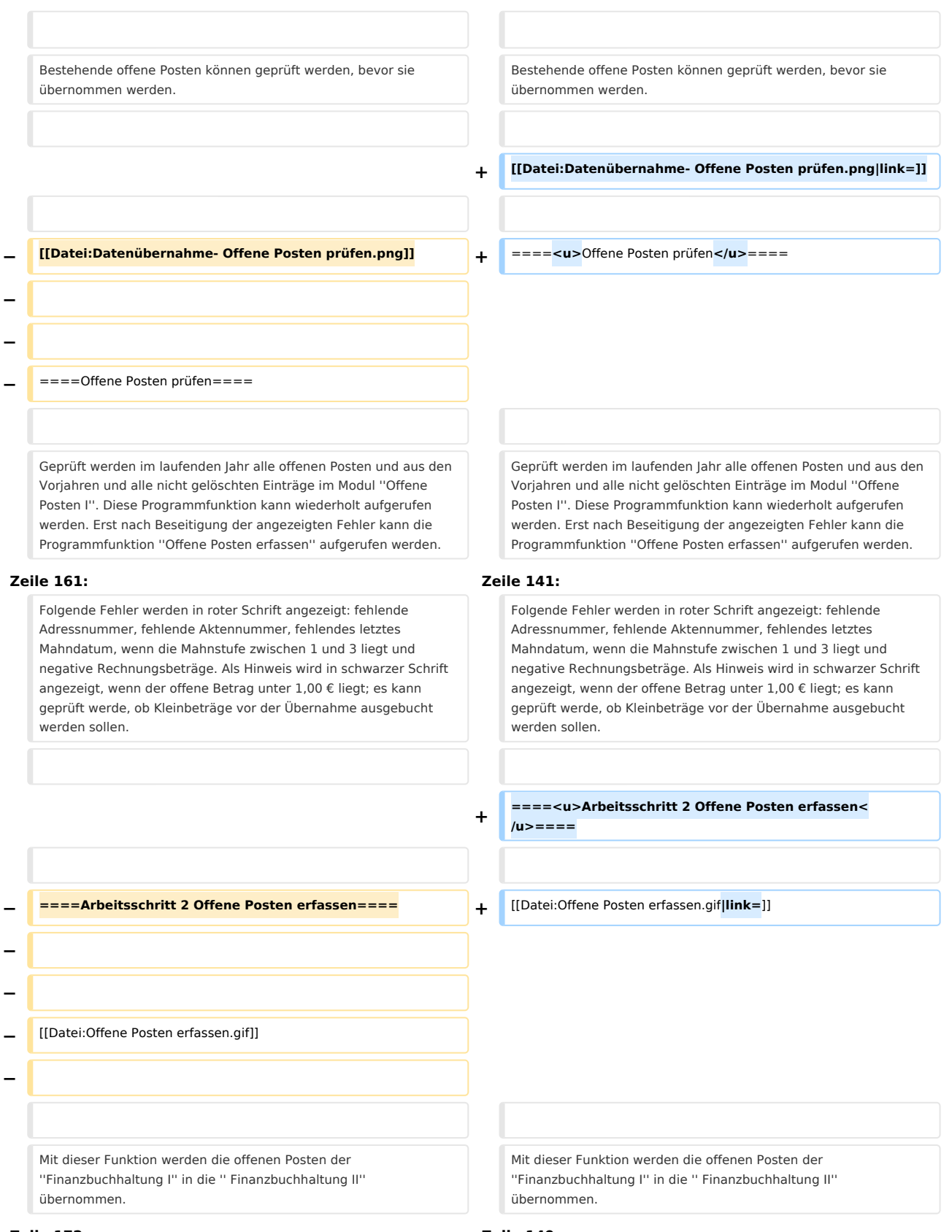

**Zeile 172: Zeile 149:**

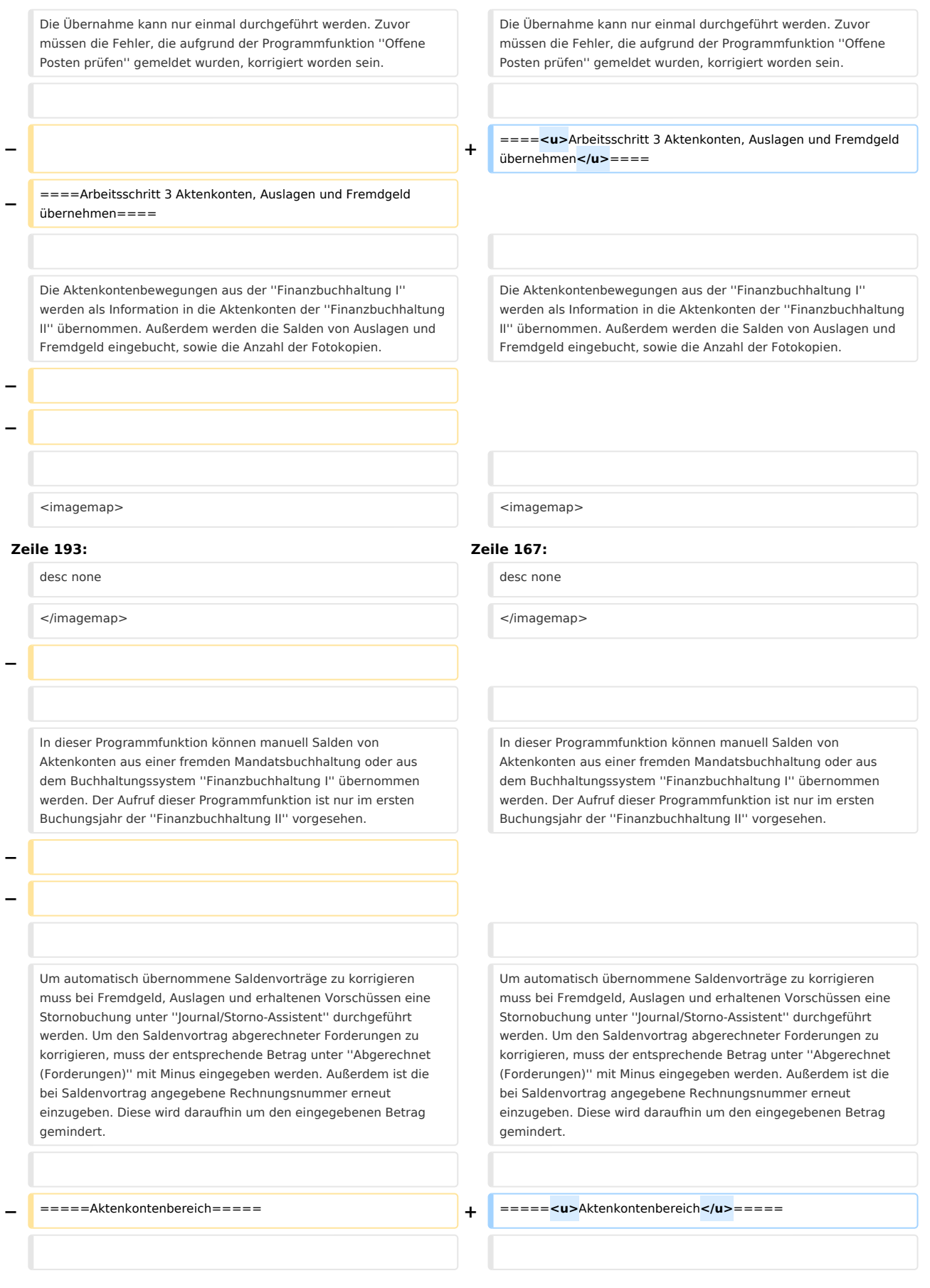

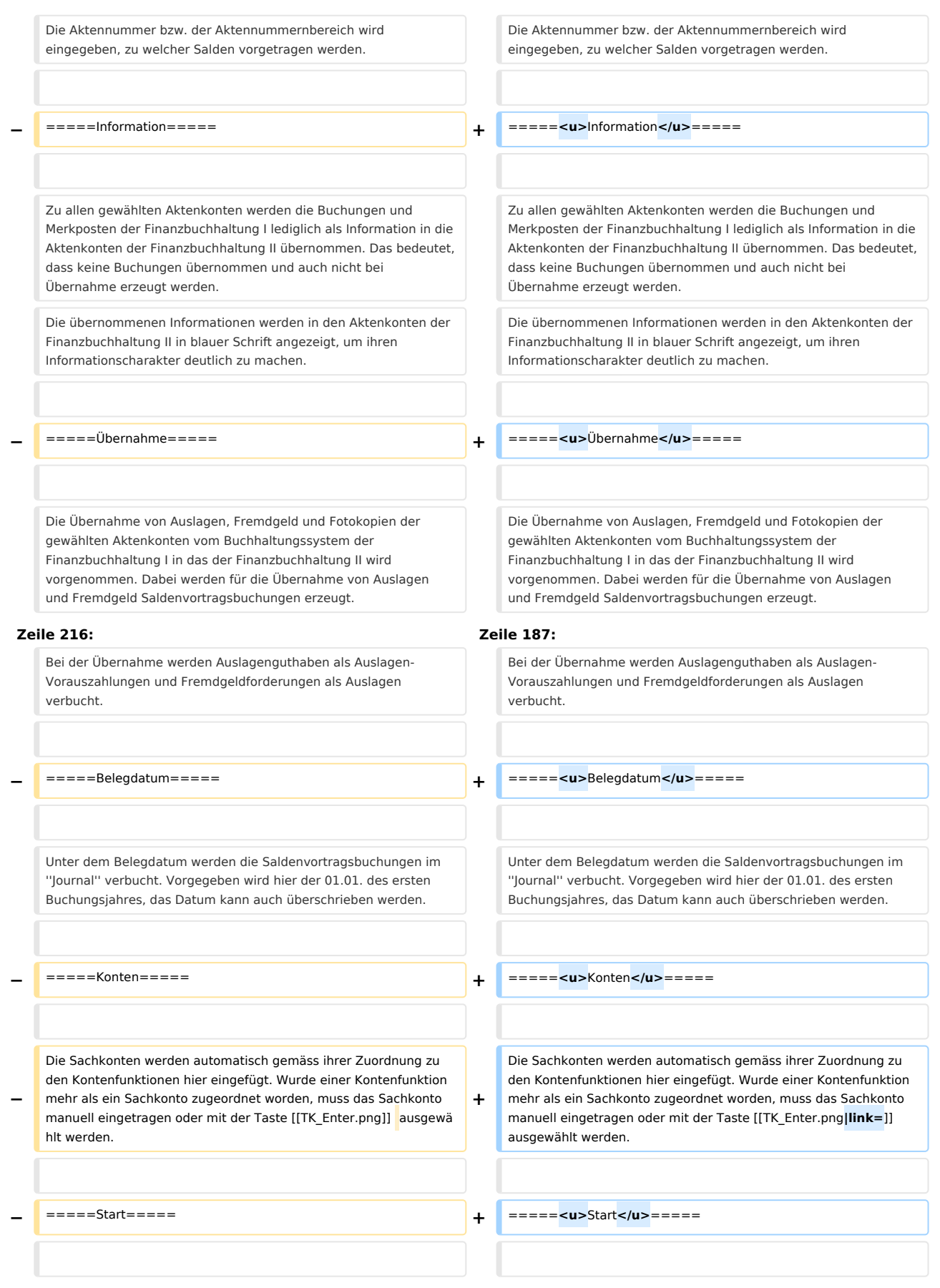

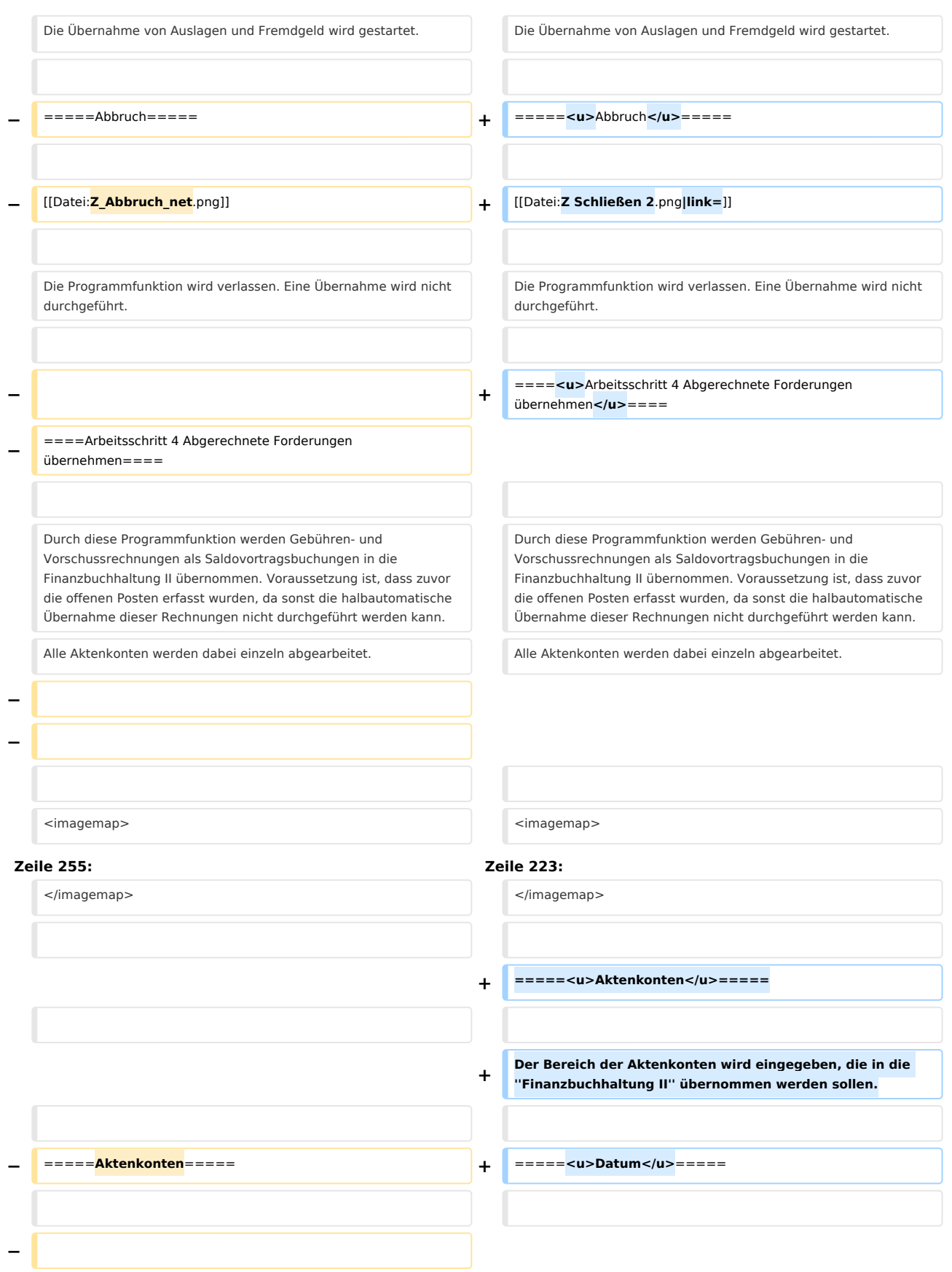

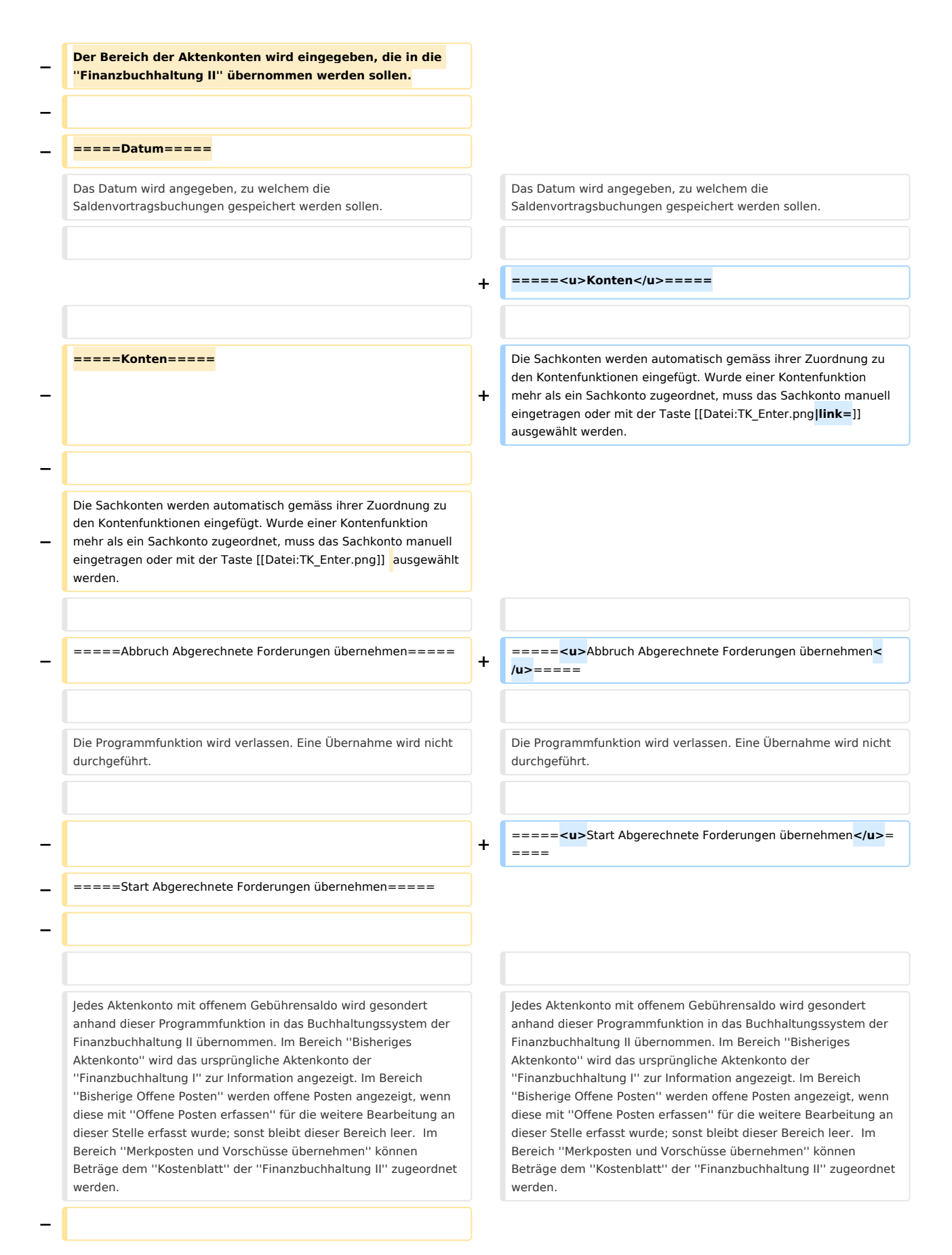

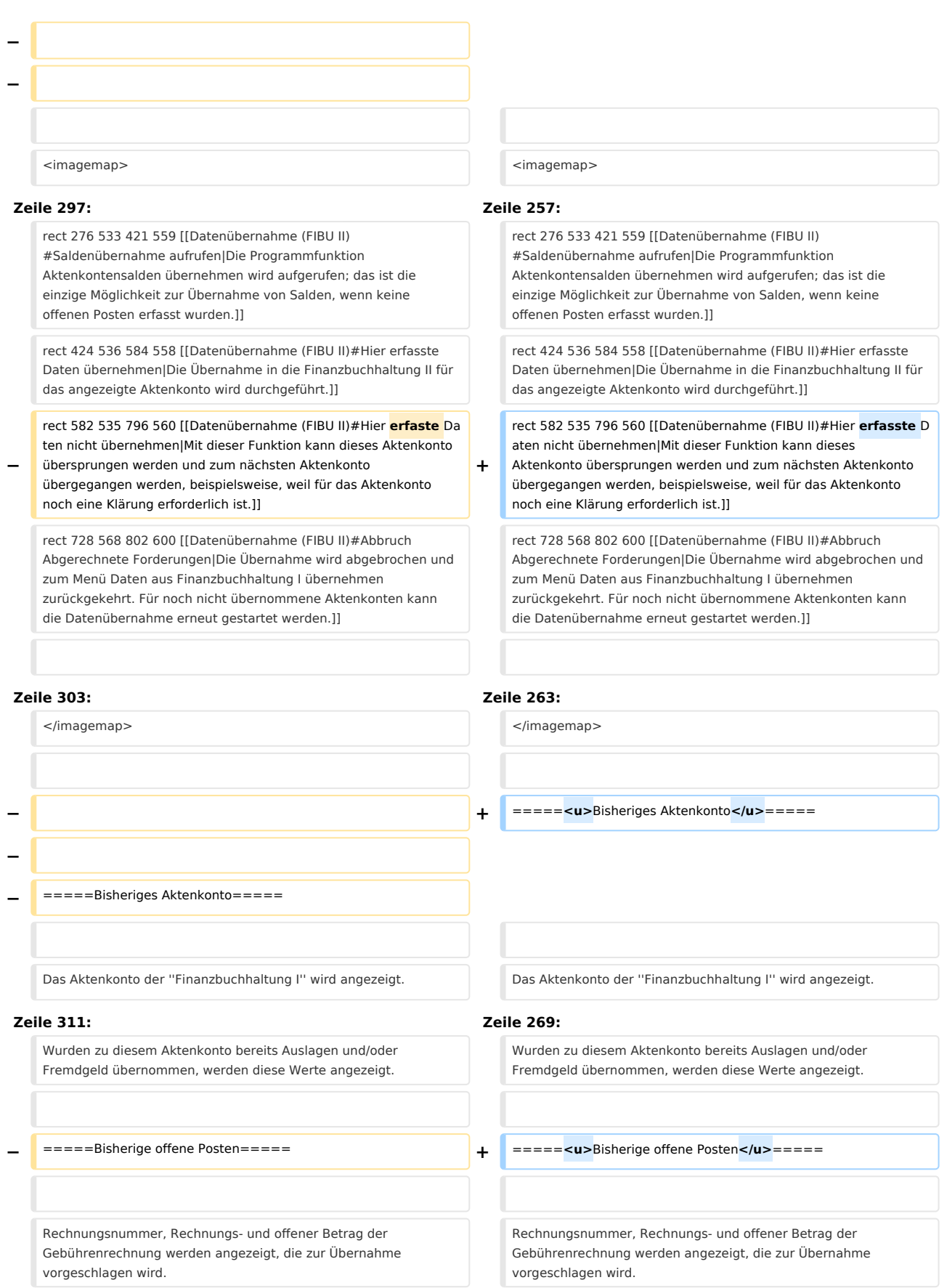

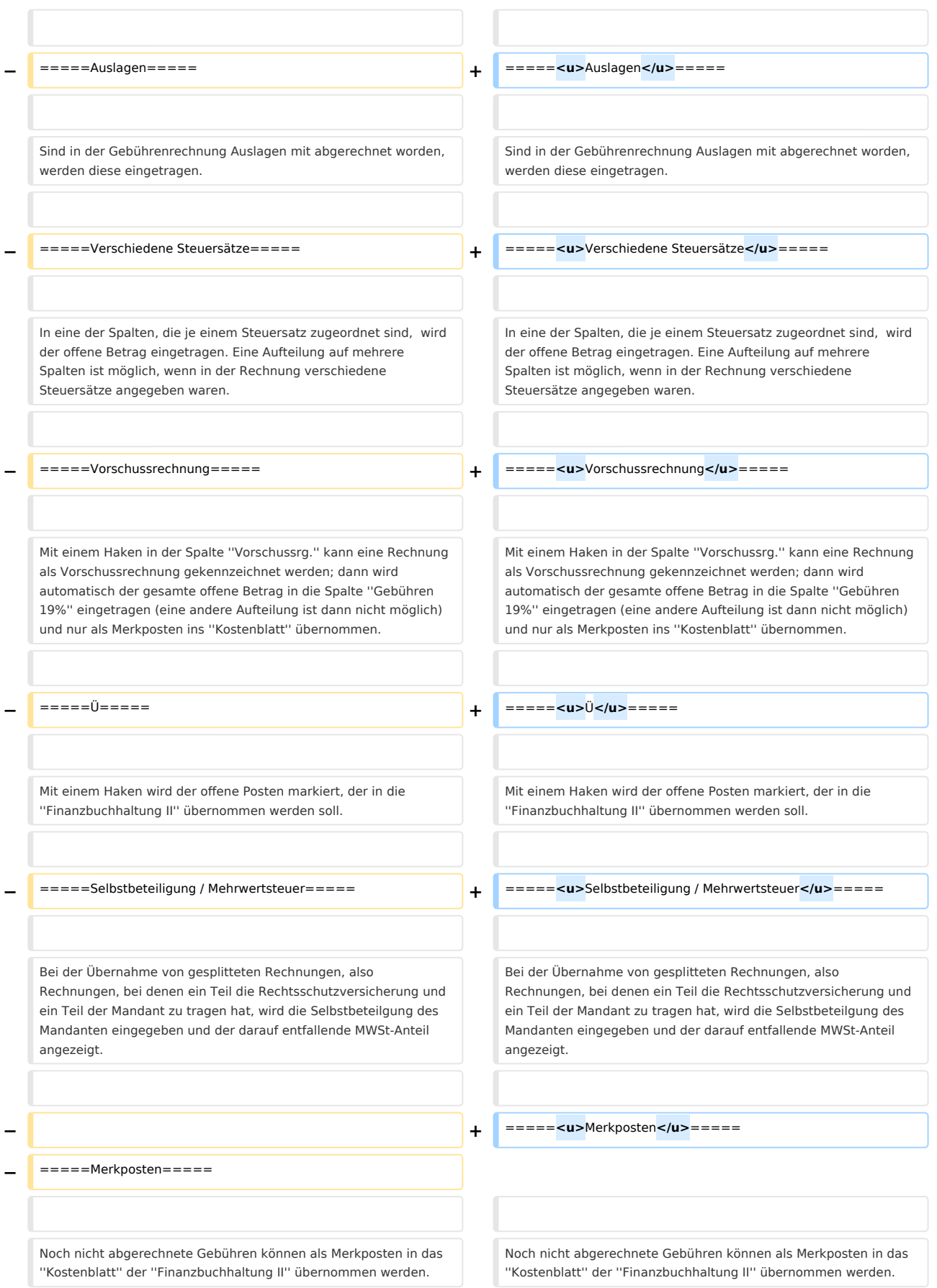

![](_page_11_Picture_201.jpeg)

![](_page_12_Figure_2.jpeg)

## **RA-MICRO**

![](_page_13_Picture_201.jpeg)

![](_page_14_Picture_219.jpeg)

![](_page_15_Picture_223.jpeg)

## **RA-MICRO**

![](_page_16_Picture_139.jpeg)

**−** Die Sachkonten werden automatisch gemäss ihrer Zuordnung zu den Kontenfunktionen eingefügt. Wurde einer Kontenfunktion mehr als ein Sachkonto zugeordnet, muss das Sachkonto manuell eingetragen oder mit der Taste [[Datei:TK\_Enter.png]] ausgewählt werden. **+** ausgewählt werden. ===Auslagen, Forderungen=== ===Auslagen, Forderungen===

**Zeile 574: Zeile 516:**

===Auslagen (Sammelkonto)=== ===Auslagen (Sammelkonto)===

**−** Die Sachkonten werden automatisch gemäss ihrer Zuordnung zu den Kontenfunktionen hier eingefügt. Wurde einer Kontenfunktion mehr als ein Sachkonto zugeordnet worden, muss das Sachkonto manuell eingetragen oder mit der Taste [[Datei:TK\_Enter.png]] a usgewählt werden.

===Fremdgeld=== ===Fremdgeld===

#### **Zeile 582: Zeile 524:**

===Fremdgeld (Sammelkonto)=== ===Fremdgeld (Sammelkonto)===

Die Sachkonten werden automatisch gemäss ihrer Zuordnung zu den Kontenfunktionen hier eingefügt. Wurde einer Kontenfunktion mehr als ein Sachkonto zugeordnet worden, muss das Sachkonto manuell eingetragen oder mit der Taste [[Datei:TK\_Enter.png]] a usgewählt werden.

Der Bruttobetrag des erhaltenen Vorschusses wird eingegeben und der Steuerschlüssel, zu dem der Vorschuss versteuert wurde. Der Saldenvortrag wird nur über den Nettobetrag gebucht.

**−**

**−**

**−**

===Vorschüsse (Sammelkonto)=== ===Vorschüsse (Sammelkonto)===

Die Sachkonten werden automatisch gemäss ihrer Zuordnung zu den Kontenfunktionen hier eingefügt. Wurde einer Kontenfunktion mehr als ein Sachkonto zugeordnet worden, muss das Sachkonto manuell eingetragen oder mit der Taste [[Datei:TK\_Enter.png]] a usgewählt werden.

Die Sachkonten werden automatisch gemäss ihrer Zuordnung zu den Kontenfunktionen eingefügt. Wurde einer Kontenfunktion mehr als ein Sachkonto zugeordnet, muss das Sachkonto manuell eingetragen oder mit der Taste [[Datei:TK\_Enter.png**|link=**]]

**+**

**+**

**+**

Die Sachkonten werden automatisch gemäss ihrer Zuordnung zu den Kontenfunktionen hier eingefügt. Wurde einer Kontenfunktion mehr als ein Sachkonto zugeordnet worden, muss das Sachkonto manuell eingetragen oder mit der Taste [[Datei:TK\_Enter.png**|link=** ]] ausgewählt werden.

Die Sachkonten werden automatisch gemäss ihrer Zuordnung zu den Kontenfunktionen hier eingefügt. Wurde einer Kontenfunktion mehr als ein Sachkonto zugeordnet worden, muss das Sachkonto manuell eingetragen oder mit der Taste [[Datei:TK\_Enter.png**|link=** ]] ausgewählt werden.

===Erhaltene Vorschüsse=== ===Erhaltene Vorschüsse===

Der Bruttobetrag des erhaltenen Vorschusses wird eingegeben und der Steuerschlüssel, zu dem der Vorschuss versteuert wurde. Der Saldenvortrag wird nur über den Nettobetrag gebucht.

Die Sachkonten werden automatisch gemäss ihrer Zuordnung zu den Kontenfunktionen hier eingefügt. Wurde einer Kontenfunktion mehr als ein Sachkonto zugeordnet worden, muss das Sachkonto manuell eingetragen oder mit der Taste [[Datei:TK\_Enter.png**|link=** ]] ausgewählt werden.

![](_page_18_Picture_185.jpeg)

![](_page_19_Picture_215.jpeg)

![](_page_20_Picture_160.jpeg)

# Aktuelle Version vom 23. Juni 2020, 10:58 Uhr

[Hauptseite](https://onlinehilfen.ra-micro.de/index.php/Hauptseite) > [FIBU II](https://onlinehilfen.ra-micro.de/index.php/Kategorie:FIBU_II) > [Datenübernahme](https://onlinehilfen.ra-micro.de)

![](_page_20_Picture_5.jpeg)

#### **Support-Hotline: 030 43598 888**

Support-Internetseite: https://www.ra-micro.de/support/

![](_page_21_Picture_22.jpeg)

Inhaltsverzeichnis

![](_page_22_Picture_15.jpeg)

#### 5.14 [Buchungsbeleg drucken ........................................................................................................................ 50](#page-49-3)

# Allgemeines

<span id="page-23-0"></span>![](_page_23_Figure_4.jpeg)

Dieses Menü beinhaltet verschiedene Möglichkeiten, Daten aus einer fremden Software oder aus der Finanzbuchhaltung I in die Finanzbuchhaltung II zu übernehmen.

# <span id="page-23-1"></span>Daten aus Finanzbuchhaltung I übernehmen

Über die Programmfunktion *Daten aus Finanzbuchhaltung I übernehmen* können wahlweise die offenen Posten und / oder die Salden von Auslagen, Fremdgeldern und Gebühren der Aktenkonten der *Finanzbuchhaltung I* in die Aktenkonten und Offene Posten Liste der *Finanzbuchhaltung II* übernommen werden.

![](_page_24_Picture_85.jpeg)

#### Vorbereitende Arbeiten zur Konvertierung

Wenn das Buchhaltungssystem zum Jahreswechsel umgestellt wird, was im Regelfall zu empfehlen ist, können mit dieser Programmfunktion folgende Übernahmen vorgenommen werden:

- als Informationen Buchungen und Merkposten der Aktenkonten in die Aktenkonten der *Finanzbuchhaltung II* und/oder
- als Buchungen Salden von Auslagen und Fremdgeld der bisherigen Aktenkonten und/oder offene Posten bzw. Salden der abgerechneten Forderungen in die neuen Aktenkonten.

Wenn im Jahresverlauf vom Buchhaltungssystem *Finanzbuchhaltung I* auf das Buchhaltungssystem *Finanzbuchhaltung II* umgestellt wird, was nur ausnahmsweise sinnvoll ist und einen ausgesprochenen Buchhaltungsspezialisten erfordert, sollten mit dieser Programmfunktion allenfalls die bisherigen Aktenkonten als Informationen übernommen werden. Entweder müssen zum Umstellungszeitpunkt die Stände der Aktenkonten und die Stände der Sachkonten, die keine Aktenkonten-Sammelkonten sind, vorgetragen werden und die beiden Buchhaltungen z. B. unter Excel zusammengefasst werden, oder Saldenvorträge müssten mit den Werten zum Jahreswechsel und Summenvorträge für die Verkehrszahlen bis zum Umstellungszeitpunkt vorgenommen werden.

Diese Programmfunktion ist nur solange verfügbar bis Buchungen in der Finanzbuchhaltung II getätigt wurden. Es wird dringend empfohlen, die Datenübernahme von der *Finanzbuchhaltung I* in die *Finanzbuchhaltung II* mit Unterstützung Ihres Vor-Ort-Partners vorzunehmen.

## <span id="page-25-0"></span>Punkte zur Kontrolle

Diese Punkte dienen der Kontrolle.

Wir empfehlen unbedingt vor Durchführung der Datenübernahme die Aktenkonten und die *Offene Posten Liste* der *Finanzbuchhaltung I* zu überprüfen und zu bereinigen.

Erst nachdem alle Punkte angehakt wurden, kann die Datenübernahme gestartet werden.

#### <span id="page-25-1"></span>Aktenkonten prüfen

Die Aktenkonten werden zusammen mit den offenen Posten der *Finanzbuchhaltung I* überprüft. Festgestellte Fehler können noch vor Datenübernahme korrigiert werden.

![](_page_25_Picture_101.jpeg)

Mit dieser Programmfunktion wird die Übereinstimmung der Aktenkonten mit der *Offenen Posten Liste* der *Finanzbuchhaltung I* überprüft. Wurden Fehler festgestellt, besteht vor Durchführung der Datenübernahme die Möglichkeit, die Fehler in der *Finanzbuchhaltung I* zu korrigieren.

#### <span id="page-25-2"></span>**Aktenkontenbereich**

Der Aktenkontenbereich wird vorgegeben, kann aber eingeschränkt werden.

#### <span id="page-25-3"></span>**Prüfung mit Abgleich Offene Posten**

Wenn diese Einstellung nicht ausgewählt wird, wird auch kein Vergleich der Gebührenforderungen mit den offenen Posten durchgeführt.

#### <span id="page-25-4"></span>**Abbruch**

Der Prüflauf wird nicht durchgeführt, Sie kehren zurück zur Datenübernahme.

#### <span id="page-25-5"></span>**Start**

Der Prüflauf wird gestartet. Ein Fehlerprotokoll wird nur erstellt, wenn Differenzen gefunden wurden.

![](_page_26_Picture_49.jpeg)

![](_page_26_Picture_50.jpeg)

Geprüft werden Fremdgeldforderungen sowie die Übereinstimmung der Gebührenforderungen der Aktenkonten mit den dazu in der *Offenen Posten-Liste* gefundenen Rechnungen.

Die Aktenkonten, die in der Finanzbuchhaltung I überprüft und korrigiert werden müssen, werden aufgelistet. In schwarz dargestellte Aktenkonten und die Abkürzung P weist darauf hin, dass dieses Aktenkonto überprüft werden sollte. Rot dargestellte Aktenkonten und die Abkürzung F bezeichnet ein fehlerhaftes Aktenkonto, welches korrigiert werden muss.

#### <span id="page-26-0"></span>**OK**

![](_page_26_Picture_6.jpeg)

Hierüber wird die Datenübernahme aus der *Finanzbuchhaltung I* aufgerufen.

## <span id="page-27-0"></span>Daten übernehmen

![](_page_27_Picture_71.jpeg)

Aktenkonten und die *Offene Posten Liste* der *Finanzbuchhaltung I* werden in das Datenformat der *Finanzbuchhaltung II* übernommen. Die Datenübernahme ist nur möglich, solange in der *Finanzbuchhaltung II* noch keine Buchungen durchgeführt worden sind. Der Kontenrahmen sollte vor der Datenübernahme eingerichtet sein.

Vor der Datenübernahme sollten in der *Finanzbuchhaltung I*, im Aktenkonto und im Modul *Offene Posten I* alle möglichen Abstimmungen durchgeführt werden.

In der Eingabemaske *Vorbereitende Arbeiten zur Datenübernahme* müssen die Abstimmungsarbeiten bestätigt werden und noch ein Prüflauf für Aktenkonten kann durchgeführt werden. Diese Maske erscheint bei jedem Aufruf der Konvertierung als erstes, damit bei Bedarf ein erneuter Prüflauf für die Aktenkonten durchgeführt werden kann.

Wir empfehlen, die Datenübernahme zum Jahreswechsel vorzunehmen und erst zum 01.01. mit dem neuen Buchhaltungssystem zu beginnen.

Wenn im Jahresverlauf vom Buchhaltungssystem *Finanzbuchhaltung I* auf das Buchhaltungssystem *Finanzbuchhaltung II* umgestellt wird, was nur ausnahmsweise sinnvoll ist und einen ausgesprochenen Buchhaltungsspezialisten erfordert, sollten mit dieser Programmfunktion allenfalls die bisherigen Aktenkonten als Informationen übernommen werden. Entweder müssten zum Umstellungszeitpunkt die Stände der Aktenkonten und die Stände der Sachkonten, die keine Aktenkonten-Sammelkonten sind, vorgetragen werden und die beiden Buchhaltungen z. B. unter Excel zusammengefasst werden, oder Saldenvorträge müssten mit den Werten zum Jahreswechsel und Summenvorträge für die Verkehrszahlen bis zum Umstellungszeitpunkt vorgenommen werden.

## <span id="page-28-0"></span>**Arbeitsschritt 1 Offene Posten prüfen**

![](_page_28_Picture_70.jpeg)

Bestehende offene Posten können geprüft werden, bevor sie übernommen werden.

## <span id="page-28-1"></span>**Offene Posten prüfen**

Geprüft werden im laufenden Jahr alle offenen Posten und aus den Vorjahren und alle nicht gelöschten Einträge im Modul *Offene Posten I*. Diese Programmfunktion kann wiederholt aufgerufen werden. Erst nach Beseitigung der angezeigten Fehler kann die Programmfunktion *Offene Posten erfassen* aufgerufen werden.

Folgende Fehler werden in roter Schrift angezeigt: fehlende Adressnummer, fehlende Aktennummer, fehlendes letztes Mahndatum, wenn die Mahnstufe zwischen 1 und 3 liegt und negative Rechnungsbeträge. Als Hinweis wird in schwarzer Schrift angezeigt, wenn der offene Betrag unter 1,00 € liegt; es kann geprüft werde, ob Kleinbeträge vor der Übernahme ausgebucht werden sollen.

## **Arbeitsschritt 2 Offene Posten erfassen**

<span id="page-29-0"></span>![](_page_29_Picture_4.jpeg)

Mit dieser Funktion werden die offenen Posten der *Finanzbuchhaltung I* in die *Finanzbuchhaltung II* übernommen.

Die Übernahme kann nur einmal durchgeführt werden. Zuvor müssen die Fehler, die aufgrund der Programmfunktion *Offene Posten prüfen* gemeldet wurden, korrigiert worden sein.

#### <span id="page-29-1"></span>**Arbeitsschritt 3 Aktenkonten, Auslagen und Fremdgeld übernehmen**

Die Aktenkontenbewegungen aus der *Finanzbuchhaltung I* werden als Information in die Aktenkonten der *Finanzbuchhaltung II* übernommen. Außerdem werden die Salden von Auslagen und Fremdgeld eingebucht, sowie die Anzahl der Fotokopien.

![](_page_30_Picture_59.jpeg)

In dieser Programmfunktion können manuell Salden von Aktenkonten aus einer fremden Mandatsbuchhaltung oder aus dem Buchhaltungssystem *Finanzbuchhaltung I* übernommen werden. Der Aufruf dieser Programmfunktion ist nur im ersten Buchungsjahr der *Finanzbuchhaltung II* vorgesehen.

Um automatisch übernommene Saldenvorträge zu korrigieren muss bei Fremdgeld, Auslagen und erhaltenen Vorschüssen eine Stornobuchung unter *Journal/Storno-Assistent* durchgeführt werden. Um den Saldenvortrag abgerechneter Forderungen zu korrigieren, muss der entsprechende Betrag unter *Abgerechnet (Forderungen)* mit Minus eingegeben werden. Außerdem ist die bei Saldenvortrag angegebene Rechnungsnummer erneut einzugeben. Diese wird daraufhin um den eingegebenen Betrag gemindert.

## <span id="page-30-0"></span>**Aktenkontenbereich**

Die Aktennummer bzw. der Aktennummernbereich wird eingegeben, zu welcher Salden vorgetragen werden.

## <span id="page-31-0"></span>**Information**

Zu allen gewählten Aktenkonten werden die Buchungen und Merkposten der Finanzbuchhaltung I lediglich als Information in die Aktenkonten der Finanzbuchhaltung II übernommen. Das bedeutet, dass keine Buchungen übernommen und auch nicht bei Übernahme erzeugt werden. Die übernommenen Informationen werden in den Aktenkonten der Finanzbuchhaltung II in blauer Schrift angezeigt, um ihren Informationscharakter deutlich zu machen.

## <span id="page-31-1"></span>**Übernahme**

Die Übernahme von Auslagen, Fremdgeld und Fotokopien der gewählten Aktenkonten vom Buchhaltungssystem der Finanzbuchhaltung I in das der Finanzbuchhaltung II wird vorgenommen. Dabei werden für die Übernahme von Auslagen und Fremdgeld Saldenvortragsbuchungen erzeugt.

Bei der Übernahme werden Auslagenguthaben als Auslagen-Vorauszahlungen und Fremdgeldforderungen als Auslagen verbucht.

## <span id="page-31-2"></span>**Belegdatum**

Unter dem Belegdatum werden die Saldenvortragsbuchungen im *Journal* verbucht. Vorgegeben wird hier der 01.01. des ersten Buchungsjahres, das Datum kann auch überschrieben werden.

## <span id="page-31-3"></span>**Konten**

Die Sachkonten werden automatisch gemäss ihrer Zuordnung zu den Kontenfunktionen hier eingefügt. Wurde einer Kontenfunktion mehr als ein Sachkonto zugeordnet worden, muss das Sachkonto manuell eingetragen oder mit der Taste [link=](https://onlinehilfen.ra-micro.de/index.php?title=TK_Enter.png&action=view) ausgewählt werden.

## <span id="page-31-4"></span>**Start**

Die Übernahme von Auslagen und Fremdgeld wird gestartet.

## <span id="page-31-5"></span>**Abbruch**

![](_page_31_Picture_14.jpeg)

Die Programmfunktion wird verlassen. Eine Übernahme wird nicht durchgeführt.

## <span id="page-32-0"></span>**Arbeitsschritt 4 Abgerechnete Forderungen übernehmen**

Durch diese Programmfunktion werden Gebühren- und Vorschussrechnungen als Saldovortragsbuchungen in die Finanzbuchhaltung II übernommen. Voraussetzung ist, dass zuvor die offenen Posten erfasst wurden, da sonst die halbautomatische Übernahme dieser Rechnungen nicht durchgeführt werden kann. Alle Aktenkonten werden dabei einzeln abgearbeitet.

![](_page_32_Picture_50.jpeg)

## <span id="page-32-1"></span>**Aktenkonten**

Der Bereich der Aktenkonten wird eingegeben, die in die *Finanzbuchhaltung II* übernommen werden sollen.

#### <span id="page-32-2"></span>**Datum**

Das Datum wird angegeben, zu welchem die Saldenvortragsbuchungen gespeichert werden sollen.

#### <span id="page-33-0"></span>**Konten**

Die Sachkonten werden automatisch gemäss ihrer Zuordnung zu den Kontenfunktionen eingefügt. Wurde einer Kontenfunktion mehr als ein Sachkonto zugeordnet, muss das Sachkonto manuell eingetragen oder mit der Taste  $\left[\rightleftarrow\right]$  ausgewählt werden.

## <span id="page-33-1"></span>**Abbruch Abgerechnete Forderungen übernehmen**

Die Programmfunktion wird verlassen. Eine Übernahme wird nicht durchgeführt.

## <span id="page-33-2"></span>**Start Abgerechnete Forderungen übernehmen**

Jedes Aktenkonto mit offenem Gebührensaldo wird gesondert anhand dieser Programmfunktion in das Buchhaltungssystem der Finanzbuchhaltung II übernommen. Im Bereich *Bisheriges Aktenkonto* wird das ursprüngliche Aktenkonto der *Finanzbuchhaltung I* zur Information angezeigt. Im Bereich *Bisherige Offene Posten* werden offene Posten angezeigt, wenn diese mit *Offene Posten erfassen* für die weitere Bearbeitung an dieser Stelle erfasst wurde; sonst bleibt dieser Bereich leer. Im Bereich *Merkposten und Vorschüsse übernehmen* können Beträge dem *Kostenblatt* der *Finanzbuchhaltung II* zugeordnet werden.

![](_page_34_Picture_51.jpeg)

![](_page_34_Picture_52.jpeg)

#### <span id="page-34-0"></span>**Bisheriges Aktenkonto**

Das Aktenkonto der *Finanzbuchhaltung I* wird angezeigt.

Wurden zu diesem Aktenkonto bereits Auslagen und/oder Fremdgeld übernommen, werden diese Werte angezeigt.

## <span id="page-34-1"></span>**Bisherige offene Posten**

Rechnungsnummer, Rechnungs- und offener Betrag der Gebührenrechnung werden angezeigt, die zur Übernahme vorgeschlagen wird.

## <span id="page-34-2"></span>**Auslagen**

Sind in der Gebührenrechnung Auslagen mit abgerechnet worden, werden diese eingetragen.

## <span id="page-35-0"></span>**Verschiedene Steuersätze**

In eine der Spalten, die je einem Steuersatz zugeordnet sind, wird der offene Betrag eingetragen. Eine Aufteilung auf mehrere Spalten ist möglich, wenn in der Rechnung verschiedene Steuersätze angegeben waren.

#### <span id="page-35-1"></span>**Vorschussrechnung**

Mit einem Haken in der Spalte *Vorschussrg.* kann eine Rechnung als Vorschussrechnung gekennzeichnet werden; dann wird automatisch der gesamte offene Betrag in die Spalte *Gebühren 19%* eingetragen (eine andere Aufteilung ist dann nicht möglich) und nur als Merkposten ins *Kostenblatt* übernommen.

<span id="page-35-2"></span>**Ü**

Mit einem Haken wird der offene Posten markiert, der in die *Finanzbuchhaltung II* übernommen werden soll.

#### <span id="page-35-3"></span>**Selbstbeteiligung / Mehrwertsteuer**

Bei der Übernahme von gesplitteten Rechnungen, also Rechnungen, bei denen ein Teil die Rechtsschutzversicherung und ein Teil der Mandant zu tragen hat, wird die Selbstbeteilgung des Mandanten eingegeben und der darauf entfallende MWSt-Anteil angezeigt.

#### <span id="page-35-4"></span>**Merkposten**

Noch nicht abgerechnete Gebühren können als Merkposten in das *Kostenblatt* der *Finanzbuchhaltung II* übernommen werden.

#### <span id="page-35-5"></span>**Vorschüsse**

Hier eingegebene Beträge werden in das *Kontenblatt* der *Finanzbuchhaltung II* als Vorschusszahlung übernommen.

## <span id="page-35-6"></span>**Saldenübernahme aufrufen**

Die Programmfunktion *Aktenkontensalden übernehmen* kann aufgerufen werden; das ist die einzige Möglichkeit zur Übernahme von Salden, wenn keine offenen Posten erfasst wurden.

![](_page_36_Picture_51.jpeg)

In dieser Programmfunktion können manuell Salden von Aktenkonten aus einer fremden Mandatsbuchhaltung oder aus dem Buchhaltungssystem Finanzbuchhaltung I übernommen werden. Der Aufruf dieser Programmfunktion ist nur im ersten Buchungsjahr der Finanzbuchhaltung II vorgesehen.

Um automatisch übernommene Saldenvorträge zu korrigieren muss bei Fremdgeld, Auslagen und erhaltenen Vorschüssen eine Stornobuchung unter Journal/Storno-Assistent durchgeführt werden. Um den Saldenvortrag abgerechneter Forderungen zu korrigieren, muss der entsprechende Betrag unter Abgerechnet (Forderungen) mit Minus eingegeben werden. Außerdem ist die bei Saldenvortrag angegebene Rechnungsnummer erneut einzugeben. Diese wird daraufhin um den eingegebenen Betrag gemindert.

#### <span id="page-36-0"></span>**Hier erfasste Daten übernehmen**

Die Übernahme in die *Finanzbuchhaltung II* für das angezeigte Aktenkonto wird durchgeführt.

#### <span id="page-37-0"></span>**Hier erfasste Daten nicht übernehmen**

Mit dieser Funktion kann dieses Aktenkonto übersprungen und zum nächsten Aktenkonto übergegangen werden, beispielsweise, weil für das Aktenkonto noch eine Klärung erforderlich ist.

#### <span id="page-37-1"></span>**Abbruch Abgerechnete Forderungen**

![](_page_37_Picture_5.jpeg)

Die Übernahme wird abgebrochen und das Menü *Daten aus Finanzbuchhaltung I übernehmen* aufgerufen. Für noch nicht übernommene Aktenkonten kann die Datenübernahme erneut gestartet werden.

#### <span id="page-37-2"></span>**Arbeitsschritt 5 Saldenvorträge kontrollieren**

![](_page_37_Picture_69.jpeg)

Offene Posten mit übernommenen Aktenkonten abgleichen

Die in *Offene Posten erfassen* eingegebenen offenen Posten werden angezeigt, die noch nicht im Arbeitsschritt *Abgerechnete Forderungen übernehmen* übernommen wurden. Die in dieser Aufstellung enthaltenen Ausgangsrechnungen werden z.B. in den Offenen Rechnungen zur Akte ausgewiesen und führen auch zu einer Differenz in der Liste *Aktenkonten mit Journal abstimmen*.

Die noch nicht übernommenen offenen Posten können gelöscht werden; danach ist diese Aufstellung leer und die Ausgangsrechnungen werden auch an anderer Stelle nicht mehr angezeigt.

Die Aktennummer wird angezeigt, zu der nicht übernommene Rechnungen vorliegen.

Die Rechnungsnummern der noch nicht übernommenen Rechnungen werden angezeigt.

#### <span id="page-38-0"></span>**Arbeitsschritt 6 Neue Mandatssaldenliste drucken**

![](_page_38_Picture_66.jpeg)

Mandatssaldenliste der übernommenen Aktenkonten

In dieser Liste sind Auslagen, Kosten für Fotokopien und Fremdgeld zu finden, die automatisch übernommen wurden. Auch die abgerechneten Forderungen sind zu finden, zu denen zunächst offene Posten erfasst wurden und die dann teilautomatisch übernommen wurden. Außerdem sind die in der Maske *Abgerechnete Forderungen übernehmen* übernommenen Vorschüsse zu sehen. In dieser Liste werden die Beträge nicht ausgewiesen, die mit der Programmfunktion *Aktenkontensalden übernehmen* übernommen wurden, gleichgültig, ob diese Programmfunktion unmittelbar oder aus der Maske *Abgerechnete Forderungen übernehmen* aufgerufen wurde.

![](_page_39_Picture_42.jpeg)

# <span id="page-39-0"></span>Vorjahreszahlen erfassen

Im ersten Buchungsjahr können die Vorjahreszahlen eingetragen werden, um so einen Vergleich mit den laufenden Zahlen der Konten zu ermöglichen. In späteren Buchungsjahren können die Schlussbestände des Vorjahrs als Vorjahreszahlen übernommen werden.

Die erfassten Vorjahreszahlen werden in der Bilanz und der GuV in der Spalte Vorjahr ausgewiesen. Die Eingabe der Vorjahreszahlen erfolgt unabhängig von den Saldenvorträgen, da Vorjahreszahlen auch für die Erfolgskonten benötigt werden und die Eröffnungsbuchungen konsolidierte Werte enthalten können, z. B. bei den Umsatzsteuerkonten

#### <span id="page-40-0"></span>Neu

![](_page_40_Picture_75.jpeg)

Bestehende Vorjahreswerte können geändert oder neue erfasst werden.

## <span id="page-40-1"></span>**Sachkonto**

Das Konto wird eingegeben, zu dem der Vorjahreswert erfasst werden soll oder direkt mit  $\leftarrow$  im leeren Eingabefeld ein bestehendes Konto des Kontenplanes zum Bearbeiten ausgewählt.

Es kann auch mit Doppelklick auf ein Konto in der Maske *Vorjahreszahlen* dieses Konto direkt zur Bearbeitung aufgerufen werden.

## <span id="page-40-2"></span>**Soll / Haben**

Die Vorjahreszahlen werden neu eingegeben oder geändert. Wurde der Wert in einer falschen Zeile eingegeben, wird die Zahl entfernt, indem  $\left\{ \leftarrow \right\}$  gedrückt wird , um alle Felder wieder freizuschalten.

## <span id="page-40-3"></span>**OK Vorjahreszahlen**

Die Vorjahreszahlen werden erfasst.

#### <span id="page-40-4"></span>Bearbeiten

۵ř

![](_page_41_Picture_86.jpeg)

Bestehende Vorjahreswerte können geändert oder neue erfasst werden.

#### <span id="page-41-1"></span>**Sachkonto**

Das Konto wird eingegeben, zu dem der Vorjahreswert erfasst werden soll oder direkt mit  $\left| \right. \leftarrow \left| \right.$  im leeren Eingabefeld ein bestehendes Konto des Kontenplanes zum Bearbeiten ausgewählt.

Es kann auch mit Doppelklick auf ein Konto in der Maske *Vorjahreszahlen* dieses Konto direkt zur Bearbeitung aufgerufen werden.

## <span id="page-41-2"></span>**Soll / Haben**

Die Vorjahreszahlen werden neu eingegeben oder geändert. Wurde der Wert in einer falschen Zeile eingegeben, wird die Zahl entfernt, indem  $\left\{\leftarrow\right\}$  gedrückt wird , um alle Felder wieder freizuschalten.

#### <span id="page-41-3"></span>**OK Vorjahreszahlen**

Die Vorjahreszahlen werden erfasst.

## <span id="page-41-0"></span>Automatische Übernahme

## **Mag**

Die Vorjahreswerte werden automatisch übernommen. Dabei werden manuell eingetragene Werte überschrieben. Diese Funktion ist erst ab dem 2. Buchungsjahr verfügbar und beliebig oft durchführbar.

#### <span id="page-41-4"></span>Liste

Die Vorjahreswerte zu den einzelnen Konten werden angezeigt.

# <span id="page-42-0"></span>OK Vorjahreszahlen erfassen

![](_page_42_Picture_3.jpeg)

Die Programmfunktion wird verlassen.

## <span id="page-42-1"></span>**Abbruch**

![](_page_42_Picture_6.jpeg)

Die Programmfunktion wird verlassen.

# <span id="page-43-0"></span>Aktenkontensalden übernehmen

![](_page_43_Picture_59.jpeg)

Durch die Übernahme von Aktenkontensalden können für einzelne Aktenkonten die Salden im Bereich *Auslagen, Vorschüsse, Fremdgeld und Abgerechnet* vorgetragen werden.

Diese Funktion ist nur im 1. Buchungsjahr vorgesehen.

Salden können manuell von Aktenkonten aus einer fremden Mandatsbuchhaltung oder aus dem Buchhaltungssystem *Finanzbuchhaltung I* übernommen werden.

Um automatisch übernommene Saldenvorträge zu korrigieren muss bei Fremdgeld, Auslagen und erhaltenen Vorschüssen eine Stornobuchung unter *Journal/Storno-Assistent* durchgeführt werden. Um den Saldenvortrag abgerechneter Forderungen zu korrigieren, muss der entsprechende Betrag unter *Abgerechnet (Forderungen)* mit Minus eingegeben werden. Außerdem ist die bei Saldenvortrag angegebene Rechnungsnummer erneut einzugeben. Diese wird daraufhin um den eingegebenen Betrag gemindert.

#### <span id="page-44-0"></span>Akte

Die Aktennummer wird eingegeben, zu welcher Salden vorgetragen werden sollen.

#### <span id="page-44-1"></span>Belegdatum

Unter dem Belegdatum werden die Saldenvortragsbuchungen im Journal verbucht. Vorgegeben wird hier der 01.01. des ersten Buchungsjahres, das Datum kann auch überschrieben werden.

#### <span id="page-44-2"></span>erfasst durch

Das Diktatzeichen des Benutzers wird angezeigt. Die Angabe des Diktatzeichens erfolgt in der *Benutzerverwaltung* im Modul *Kanzlei*.

#### <span id="page-44-3"></span>Konto Saldenübernahme

Die Sachkonten werden automatisch gemäss ihrer Zuordnung zu den Kontenfunktionen eingefügt. Wurde einer Kontenfunktion mehr als ein Sachkonto zugeordnet, muss das Sachkonto manuell eingetragen oder mit der Taste  $\left| \leftarrow \right|$  ausgewählt werden.

## <span id="page-44-4"></span>Auslagen, Forderungen

Positive Beträge für Auslagenforderungen und negative Beträge für Auslagen-Vorauszahlungen können eingegeben werden. Da unterschiedliche Sammelkonten in Frage kommen, wird das Sammelkonto erst nach Eingabe des Betrags angezeigt.

## <span id="page-44-5"></span>Auslagen (Sammelkonto)

Die Sachkonten werden automatisch gemäss ihrer Zuordnung zu den Kontenfunktionen hier eingefügt. Wurde einer Kontenfunktion mehr als ein Sachkonto zugeordnet worden, muss das Sachkonto manuell eingetragen oder mit der Taste  $\left[\rightleftarrow\right]$  ausgewählt werden.

#### <span id="page-44-6"></span>**Fremdgeld**

Fremdgeld kann übernommen werden. Die Übernahme von Fremdgeld-Überzahlungen ist nicht möglich, solche Überzahlungen sollten als Auslagenforderungen übernommen werden.

## <span id="page-44-7"></span>Fremdgeld (Sammelkonto)

Die Sachkonten werden automatisch gemäss ihrer Zuordnung zu den Kontenfunktionen hier eingefügt. Wurde einer Kontenfunktion mehr als ein Sachkonto zugeordnet worden, muss das Sachkonto manuell eingetragen oder mit der Taste  $\left| \leftarrow \right|$  ausgewählt werden.

#### <span id="page-45-0"></span>Erhaltene Vorschüsse

Der Bruttobetrag des erhaltenen Vorschusses wird eingegeben und der Steuerschlüssel, zu dem der Vorschuss versteuert wurde. Der Saldenvortrag wird nur über den Nettobetrag gebucht.

#### <span id="page-45-1"></span>Vorschüsse (Sammelkonto)

Die Sachkonten werden automatisch gemäss ihrer Zuordnung zu den Kontenfunktionen hier eingefügt. Wurde einer Kontenfunktion mehr als ein Sachkonto zugeordnet worden, muss das Sachkonto manuell eingetragen oder mit der Taste  $\left| \leftarrow \right|$  ausgewählt werden.

#### <span id="page-45-2"></span>Steuerschlüssel

Ein Steuerschlüssel wird vorgeschlagen. Mit der Taste  $\left\{\leftarrow\right\}$  wird die Maske *Steuerschlüssel auswählen* geöffnet und ein anderer Steuerschlüssel kann gewählt werden.

#### <span id="page-45-3"></span>Abgerechnet

Der Forderungsbetrag der Rechnung wird eingegeben. Um eine im Zuge der automatischen Datenübernahme vorgetragene Forderung zu korrigieren, wird der zu korrigierende Bruttobetrag mit Minus eingegeben. Weiterhin ist die zur ursprünglich eingebuchten Forderung gespeicherte Rechnungsnummer mit Jahrgang und laufender Nummer einzugeben.

#### <span id="page-45-4"></span>Forderungen (Sammelkonto)

Die Sachkonten werden automatisch gemäss ihrer Zuordnung zu den Kontenfunktionen hier eingefügt. Wurde einer Kontenfunktion mehr als ein Sachkonto zugeordnet worden, muss das Sachkonto manuell eingetragen oder mit der Taste  $\left| \leftarrow \right|$  ausgewählt werden.

#### <span id="page-45-5"></span>Rechnungsjahr

Das Rechnungsjahr der Rechnung wird eingegeben, deren Forderungsbetrag übernommen werden soll.

#### <span id="page-45-6"></span>Vorschussrechnung

Um Vorschussrechnungen vorzutragen, die noch offen sind, muss diese Einstellung gewählt werden. Zu einer Vorschussrechnung kann nach Auslagen und Gebühren 19% aufgeteilt werden.

#### <span id="page-45-7"></span>Adresse

Die Adressnummer des Rechnungsempfängers wird eingegeben. In der *Offenen Posten Liste* wird die Rechnung mit der hier angegebenen Adressnummer aufgeführt.

#### <span id="page-46-0"></span>Rechnungsdatum

Vorgegeben ist hier der 01.01. des aktiven Buchungsjahrs. Die Vorgabe kann überschrieben werden, es sind auch Rechnungsdaten aus Vorjahren zulässig.

#### <span id="page-46-1"></span>davon

Dieser Bereich ist nur bei Istversteuerung sichtbar. Die Angaben werden für die Umbuchung zum Zeitpunkt der Zahlung von noch nicht fälliger Mehrwertsteuer auf Mehrwertsteuer benötigt.

## <span id="page-46-2"></span>Textzwischenzeile

Zusätzlich kann eine Textzwischenzeile erfasst werden, die im *Kostenblatt* des Aktenkontos angezeigt wird.

#### <span id="page-46-3"></span>Lfd. Nr.

Hier kann die ursprüngliche Rechnungsnummer der vozutragenden Forderung eingegeben werden. Die Eingabe der Rechnungsnummer teilt sich in die Eingabe des Rechnungsjahres und der laufenden Nummer. Wenn keine Eingabe getätigt wird, wird eine neue Rechnungsnummer aus dem aktiven Buchungsjahr vergeben. Eine Speicherung der Buchung wird abgelehnt, wenn die eingegebene Rechnungsnummer bereits besteht.

#### <span id="page-46-4"></span>OK Aktenkontensalden

![](_page_46_Picture_11.jpeg)

Die Saldenübernahme wird gespeichert.

## <span id="page-46-5"></span>Kostenfestsetzungen übernehmen

Anhand der Programmfunktion *Kostenfestsetzung übernehmen* können Gebührenrechnungen gebucht werden ohne dass dazu eine Rechnung erstellt werden muss.

![](_page_47_Picture_67.jpeg)

Anhand dieser Programmfunktion werden Ausgangsrechnungen gebucht ohne dass dabei eine Rechnung gedruckt wird. Die Buchung wird in derselben Art erzeugt, wie wenn die Rechnung über das Gebührenprogramm geschrieben werden würde. Statt der Rechnung wird ein Abrechnungsbeleg gedruckt, der als Buchungsnachweis dient. Der Rechnungsbetrag wird im Aktenkonto, im Journal und in der *Offenen Posten Liste* gespeichert.

#### <span id="page-47-0"></span>Akte

In dieses Feld wird die Aktennummer eingegeben, zu der die Rechnung gebucht werden soll.

## <span id="page-47-1"></span>Sachkonto für Forderung

Das Konto, dass der Kontenfunktion Gebührenforderung zugeordnet ist, wird vorgegeben.

Sind mehrere Konten dieser Funktion zugeordnet, ist das Feld leer. Das Konto kann in diesem Fall manuell eingetragen oder mit  $\left\lfloor \leftarrow \right\rfloor$  ausgewählt werden.

#### <span id="page-47-2"></span>Salden

Die aktuellen Salden des gewählten Aktenkontos werden angezeigt.

#### <span id="page-48-0"></span>Minderung

Diese Einstellung bewirkt, dass in den nachfolgenden Bereichen *Auslagen abrechnen* und *Forderungen einstellen* jeweils eine Minderung gebucht wird.

Die Minderung in der Kostenfestsetzung ist gleichbedeutend mit der Buchung einer Gutschrift.

Die mit Minderung eingegebenen Beträge werden als Haben-Beträge in den Bereichen *Auslagen* oder *Abgerechnet* gebucht. In der *Offenen Posten Liste* wird wird der Forderungsbetrag mit einem Minuszeichen versehen.

Die Aktennummer wird eingegeben, zu der die Gutschrift gebucht werden soll. Um die Aktennummer zu suchen, wird der Name oder Anfangsbuchstabe der Aktenkurzbezeichnung eingegeben.

#### <span id="page-48-1"></span>Salden

Die aktuellen Salden des gewählten Aktenkontos werden angezeigt.

Das Konto, das der Kontenfunktion Gebührenforderung zugeordnet ist, wird vorgegeben. Sind mehrere Konten dieser Funktion zugeordnet, ist das Feld leer. Das Konto kann in diesem Fall manuell eingetragen oder mit  $\left| \leftarrow \right|$  ausgewählt werden.

Es wird eine Minderung (Gutschrift) im Bereich *Auslagen* und/oder *Abgerechnet* erzeugt.

## <span id="page-48-2"></span>Auslagen abrechnen

Listet die Auslagenforderungen und -vorauszahlungen auf. Diese können durch Klick in die Abrechnung mit einbezogen werden.

#### <span id="page-48-3"></span>Forderungen einstellen

Der Nettobetrag der Gutschrift und der Steuerschlüssel werden eingegeben.

#### <span id="page-48-4"></span>Bruttobetrag

Der Bruttobetrag wird angezeigt, der sich aufgrund der Angaben bei Nettobetrag und Steuerschlüssel ergibt.

#### <span id="page-48-5"></span>SB

Der Sachbearbeiter, der zur Akte gespeichert ist, wird vorgegeben. Der Vorschlag kann aber abgeändert werden.

#### <span id="page-48-6"></span>Sachkonto

![](_page_48_Picture_139.jpeg)

#### <span id="page-49-0"></span>Kostenschuldner

Die zur Akte gespeicherten Adressen werden vorgegeben. Zu der angegebenen Adressnummer wird die Rechnung in der *Offenen Posten Liste* gespeichert.

#### <span id="page-49-1"></span>Datum

Zu diesem Datum wird die Korrekturrechung gebucht. Soll die Korrekturrechnung in einem anderen Jahr gebucht werden, muss dazu in den Einstellungen das aktuelle Buchungsjahr geändert werden.

#### <span id="page-49-2"></span>OK Kostenfestsetzung übernehmen

![](_page_49_Picture_7.jpeg)

Die Buchung wird gespeichert. Es wird mitgeteilt, zu welcher Rechnungs- und Belegnummer die Rechnung gespeichert wurde. Danach kann der Abrechnungsbeleg gedruckt werden, sofern die Einstellung dafür nicht abgewählt wurde.

![](_page_49_Picture_70.jpeg)

Mit dieser Programmfunktion kann der Abrechnungsbeleg gedruckt werden.

#### <span id="page-49-3"></span>Buchungsbeleg drucken

Der Buchungsbeleg dient als Nachweis für diese Rechnungsverbuchung und sollte zur Akte abgeheftet werden. Wird diese Einstellung abgewählt, wird kein Buchungsbeleg gedruckt.